## **TT35**

Comment adapter la valeur seuil de l'alarme de corrosion?

C'est possible via le Resus PC Dashboard. Attention: une valeur seuil fixée plus haut offre moins de certitude.

## **Que faire?**

- 1. Connectez l'enregistreur avec un câble mini USB/USB à l'ordinateur
- 2. Ouvrez le Resus PC Dashboard (à télécharger par www.resus.eu)
- 3. Cliquez sur "Information de la sonde"
- 4. Naviguez vers "Paramètres de l'algorithme"
- 5. Cliquez sur "Editer"
- 6. Remplissez la valeur désirée
- 7. Cliquez sur "Enregistrer"
- 8. L'adaptation est enrégistrée
- 9. Voyez "Historique de la vitesse de corrosion" afin de consulter l'historique des valeurs seuil enrégistrées

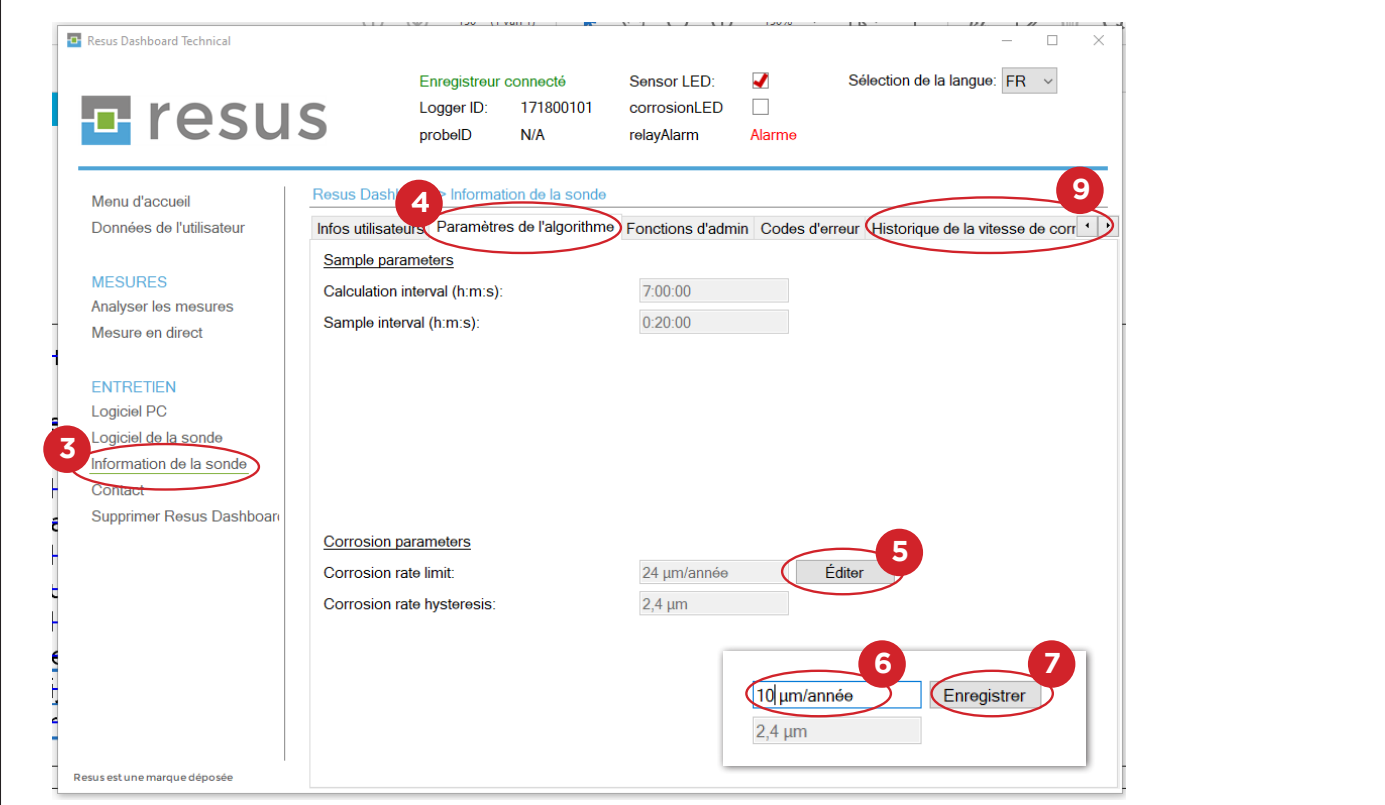

## **E** resus

## **Tips & Tricks**